Г

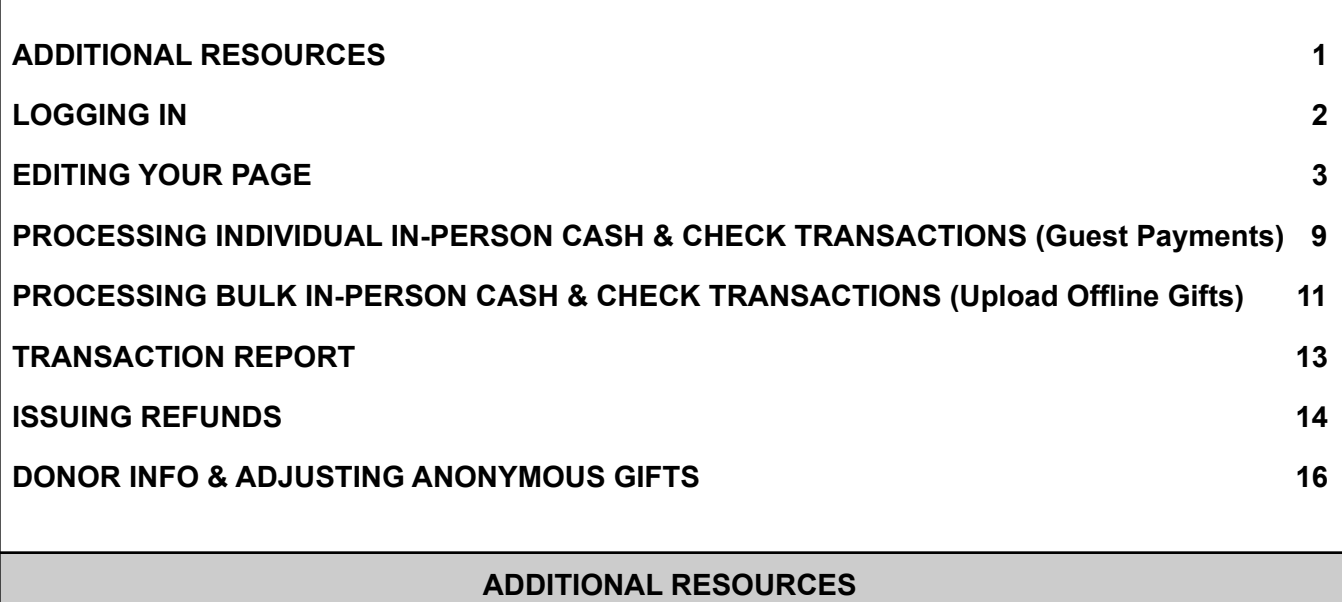

- <span id="page-0-0"></span>• [Video Tutorials](https://drive.google.com/drive/folders/14oiDBKGBci0H6pjC_flSkJ-8Tg9tEtjm?usp=sharing) - Step by step walkthroughs of all information listed in this guide.
- Webinar Schedule: to sign up to attend one of our Giving Tuesday trainign webinars visit: https://docs.google.com/spreadsheets/ d/1F5qP21Ns20lv7lWhBalrKX6\_ZEf7byOk/edit? usp=sharing&ouid=111720235579611828572&rtpof=true&sd=true

#### Giving Tuesday Training Document

<span id="page-1-0"></span>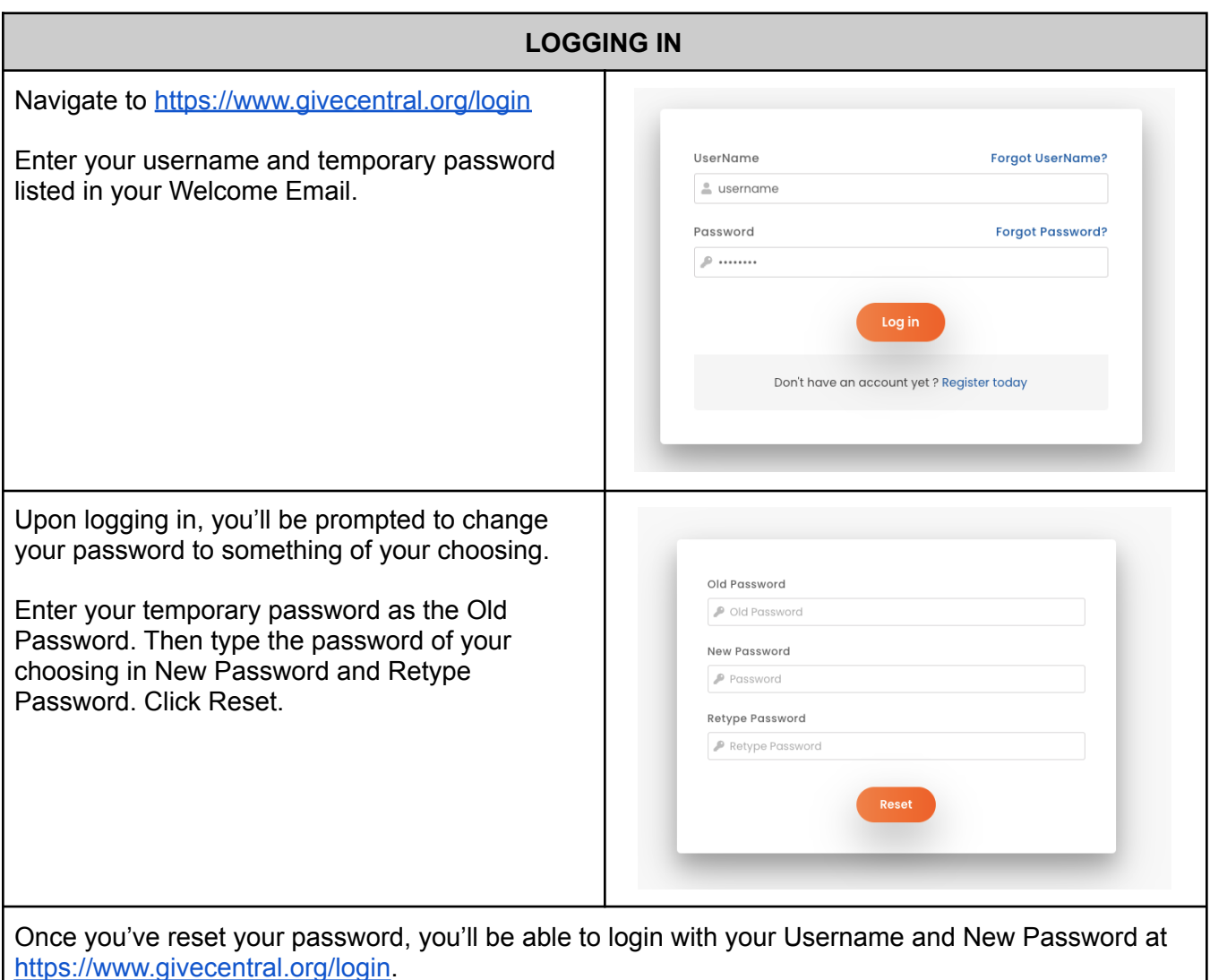

If you have forgotten your password or need further assistance with your temporary password, please check your welcome email for contact information.

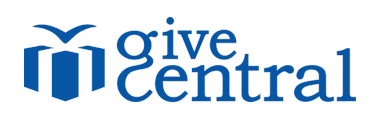

#### **EDITING YOUR PAGE**

<span id="page-2-0"></span>Your administrative user access is scoped, meaning you only have the ability to view and edit your organization's page. Consequently, other organizations will not have the ability to view or edit your organization's page either.

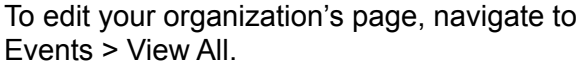

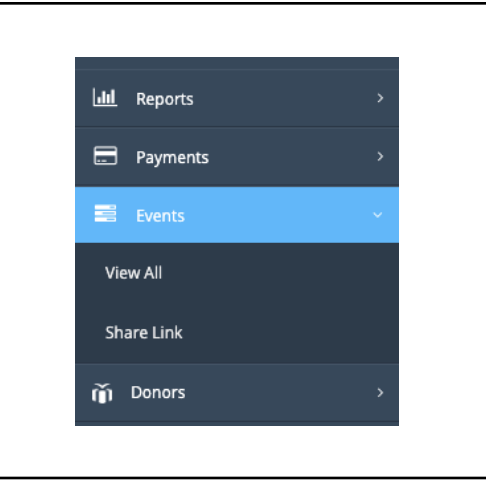

You will see your organization's page listed under Active Events with the following actions under the Status column:

- Blue Pencil: Edit Page
- Red Person: List of Donors to your Page
- Teal Camera: Edit Page Image
- Blue Eye: Preview Page
- Blue Star: Not Applicable
- Blue QR Code: Generate QR Code for Page

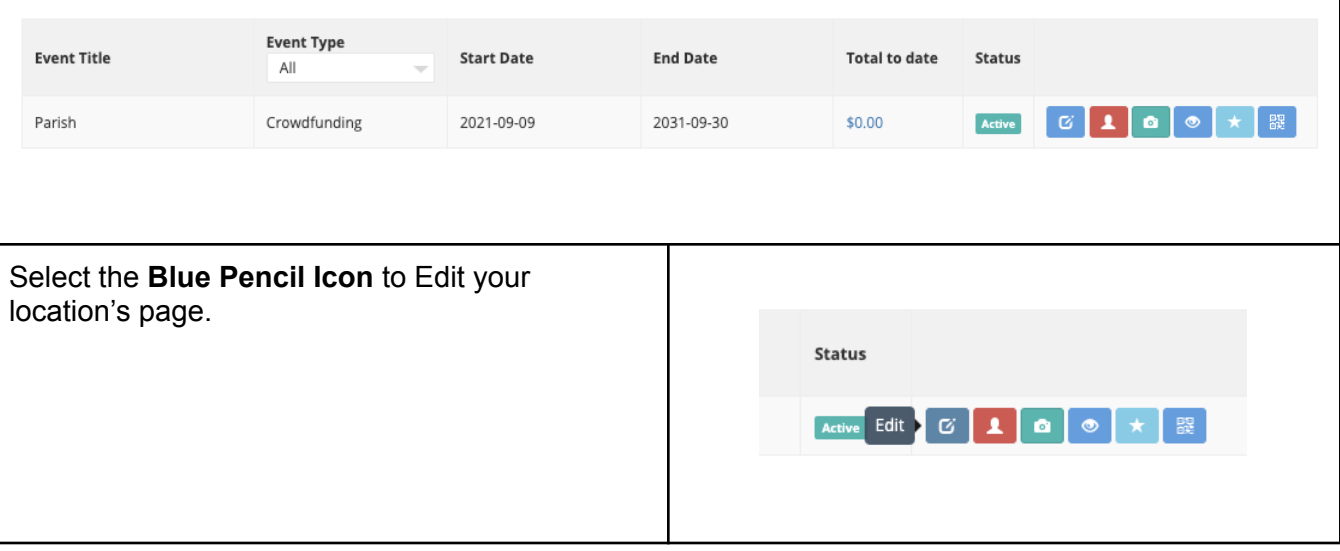

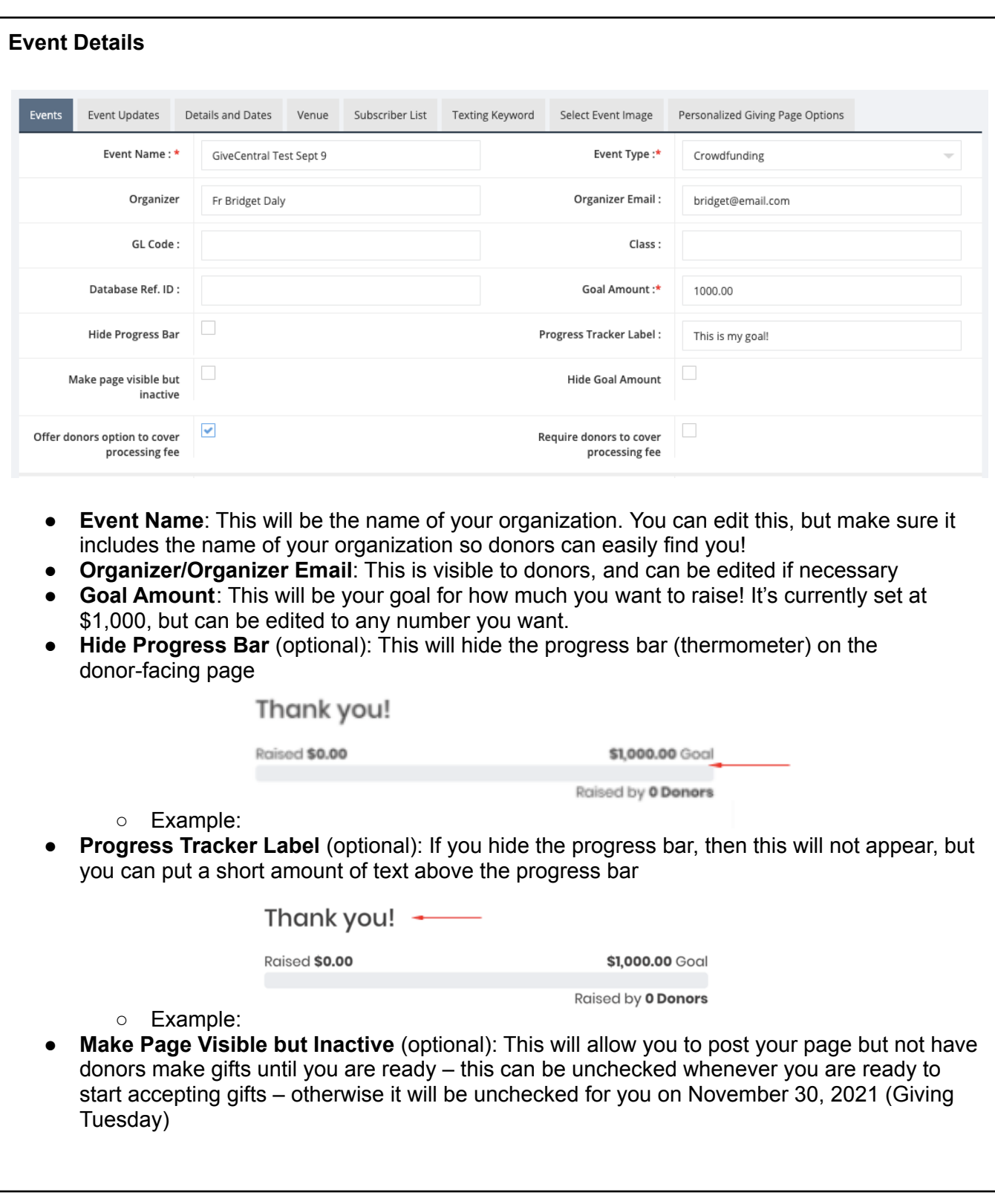

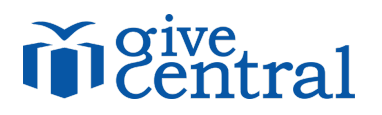

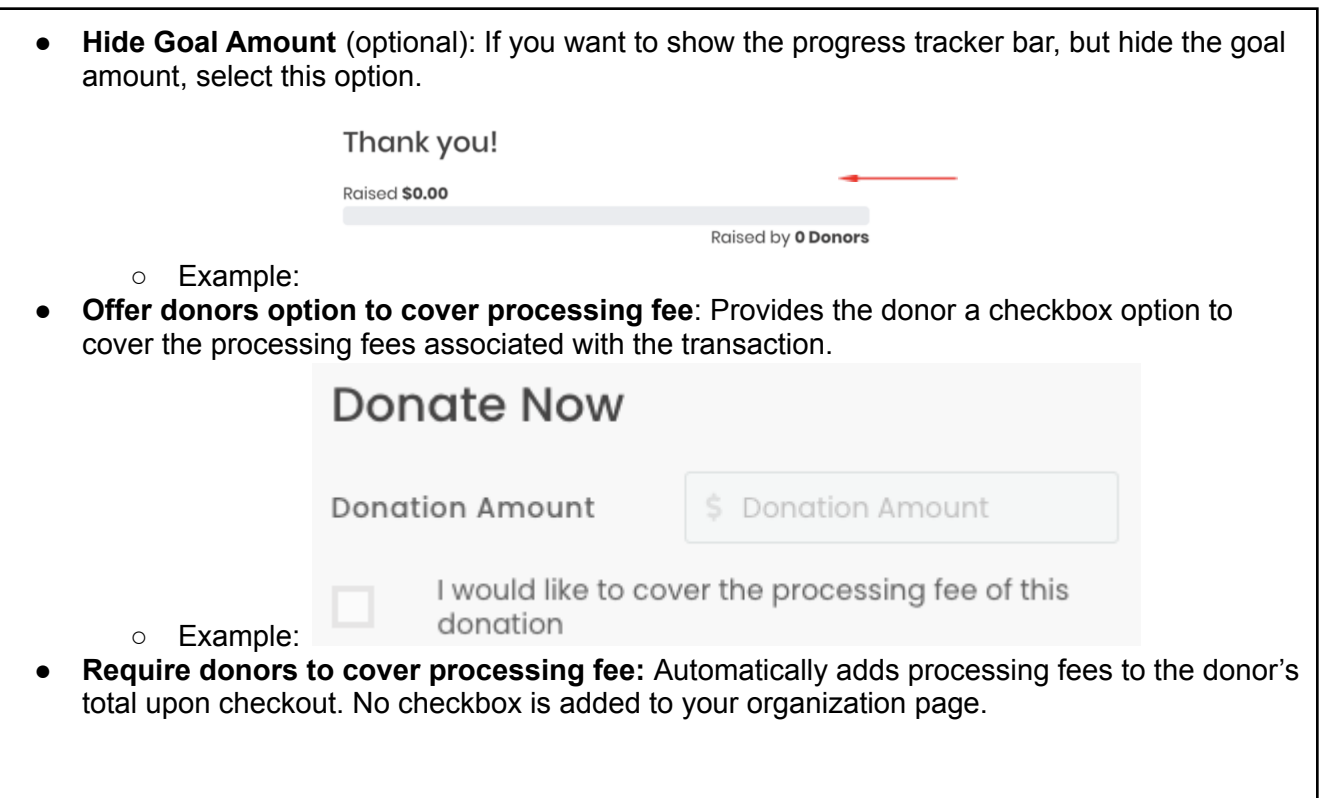

#### Giving Tuesday Training Document

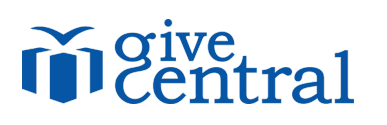

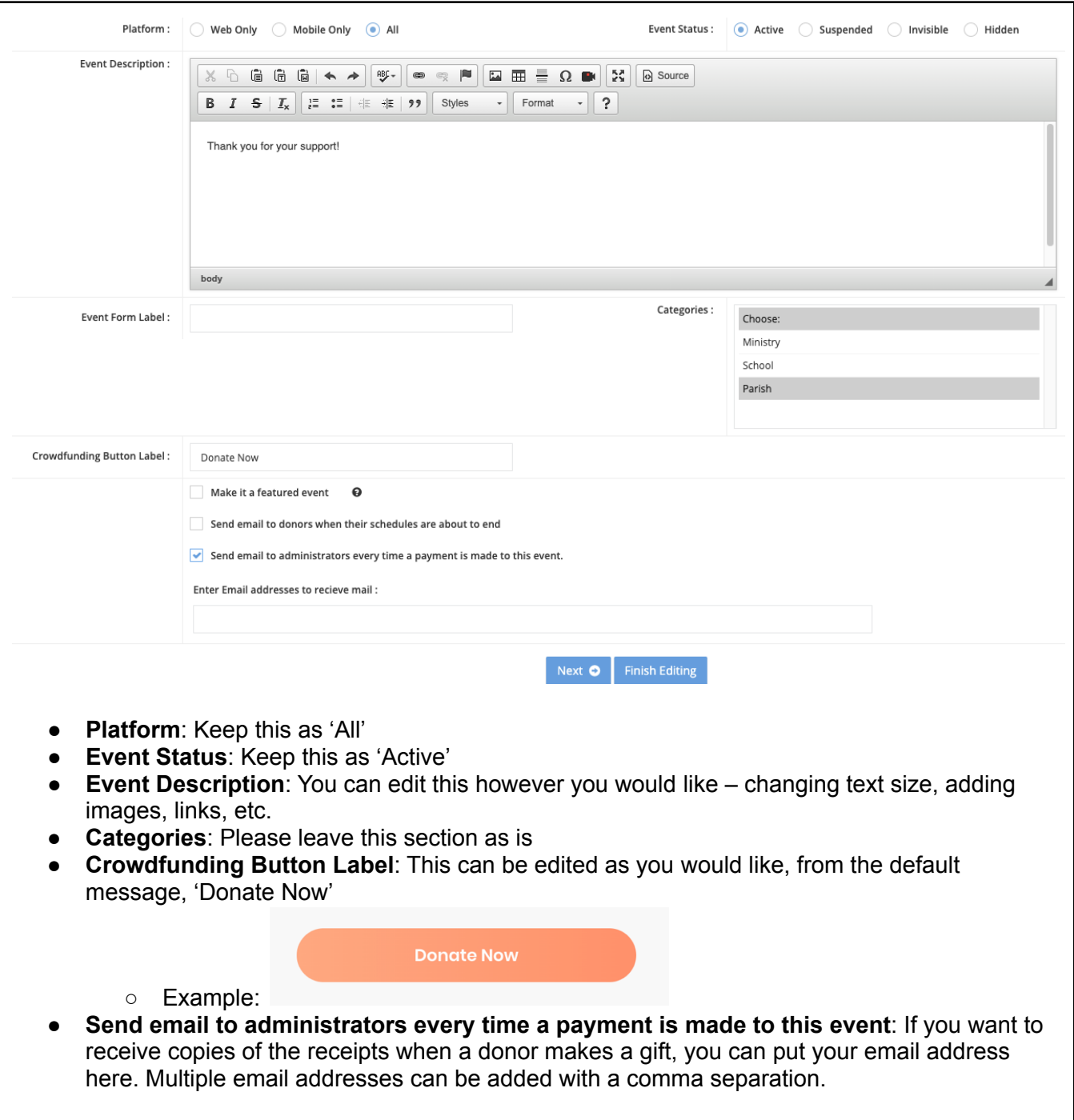

#### **Event Updates**

Change your first description with updates so your donors and community members know what you're doing with the money, how much you've raised, fun stories about your community, and other ways to get your donors engaged!

To add an update, enter a title in the Event Update Title field and write or paste your update into the Event Update Description field. Click Finish Editing. Your update will now reflect on your page under the Updates tab for donors to read.

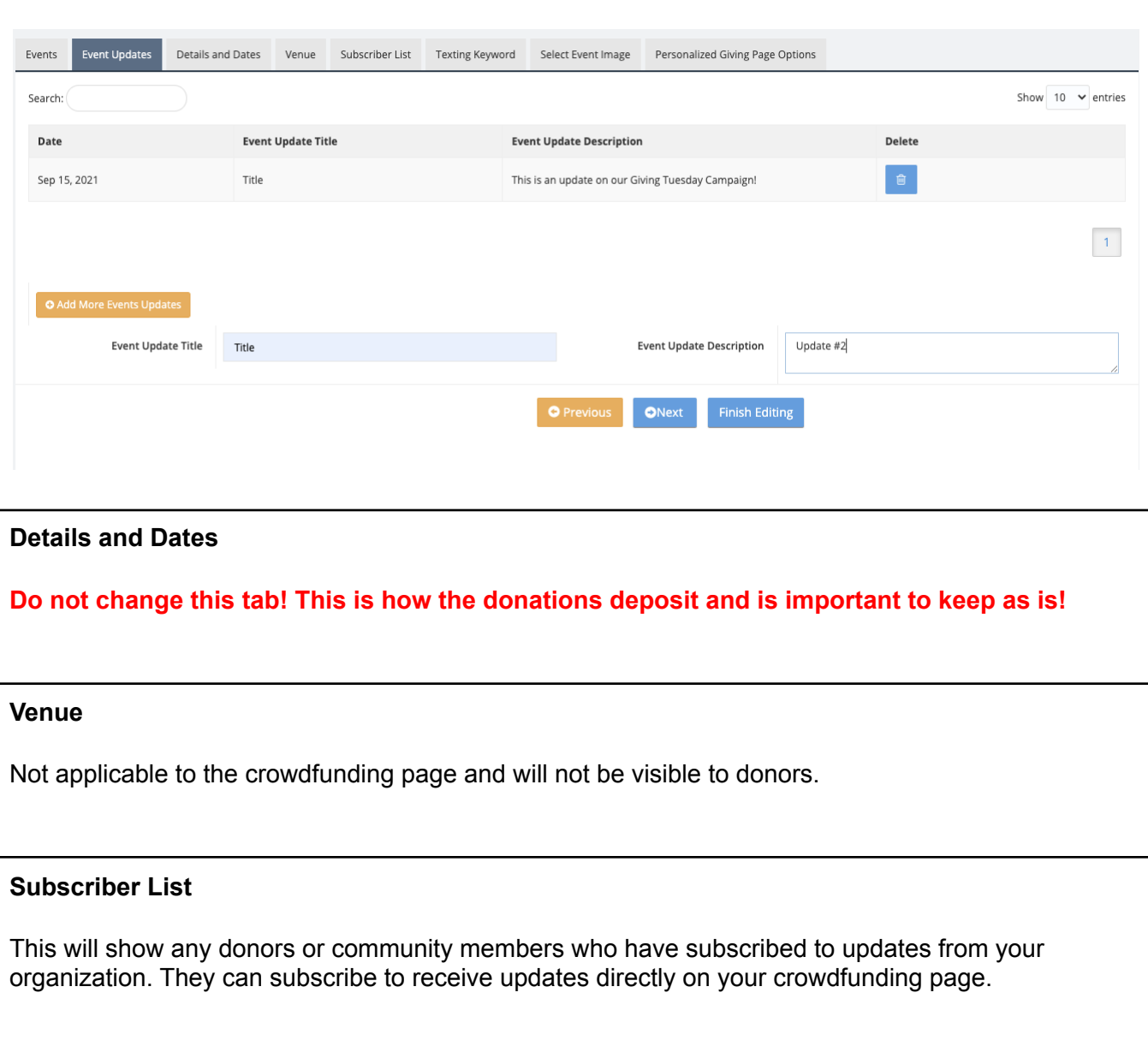

## ral

#### **Texting Keyword**

- **Text-to-Pay Keyword**: Your Text-to-Pay Keyword can be updated, but will need to follow the below criteria:
	- Minimum of 5, maximum of 10 characters (alpha-numeric only)
	- No spaces
	- Unique across all GiveCentral organizations (i.e. there cannot be more than one Joseph)
- **Redirection Link**: Please leave the 'Redirection Link' as is donors will be directed back to the foundation/diocesan leaderboard after making a gift.
- **Background Image:** Will show up on the donor's mobile text to give page. We recommend not making any change here, but if you do, choose an image that is not too busy or has words on it, as it will be hard to view on mobile.
- **Hide Donors Contribution**: You will be able to see the donor's name, not the dollar amount on the donor facing page. As an administrator, you will be able to see the dollar amount in reporting. We recommend not checking this box for this project. (Exclusively for gifts made via text-to-give.)
- **Hide Anonymous Box**: Removes the option for 'anonymous' gifts. (Exclusively for gifts made via text-to-give.)

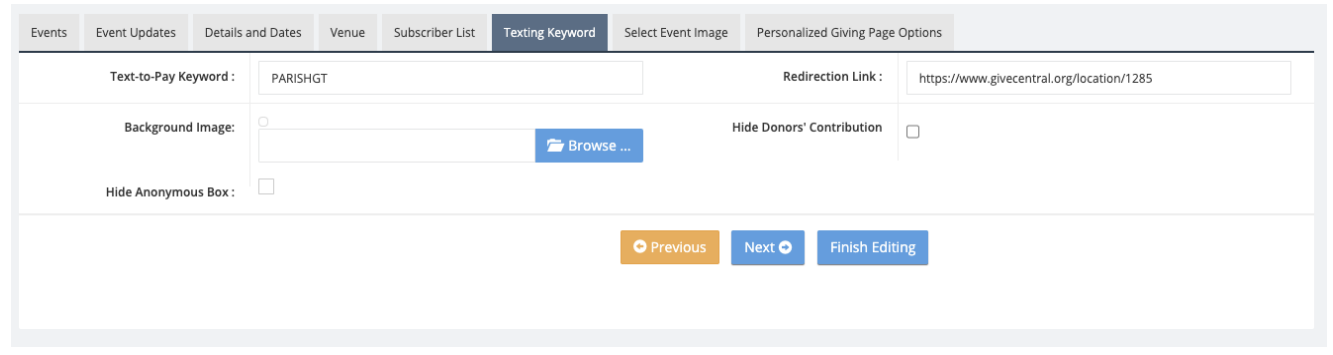

#### **Select Event Image**

**Select Event Image**: We've set you up with an image, but you are welcome, and encouraged, to change it to something more personalized to your organization!

If you want to change the image:

- Make sure you know where the image is saved on your computer
- Formats: .jpg or .png
- Size: 500px by 500px

Select the blue **Browse** to upload an image file. When you've uploaded your image, you can click and drag the image around to get the best crop, as well as using the plus and minus icons to resize the image within the crop.

When you are satisfied with your image crop, click the orange **Crop & Upload** to submit the image.

<span id="page-8-0"></span>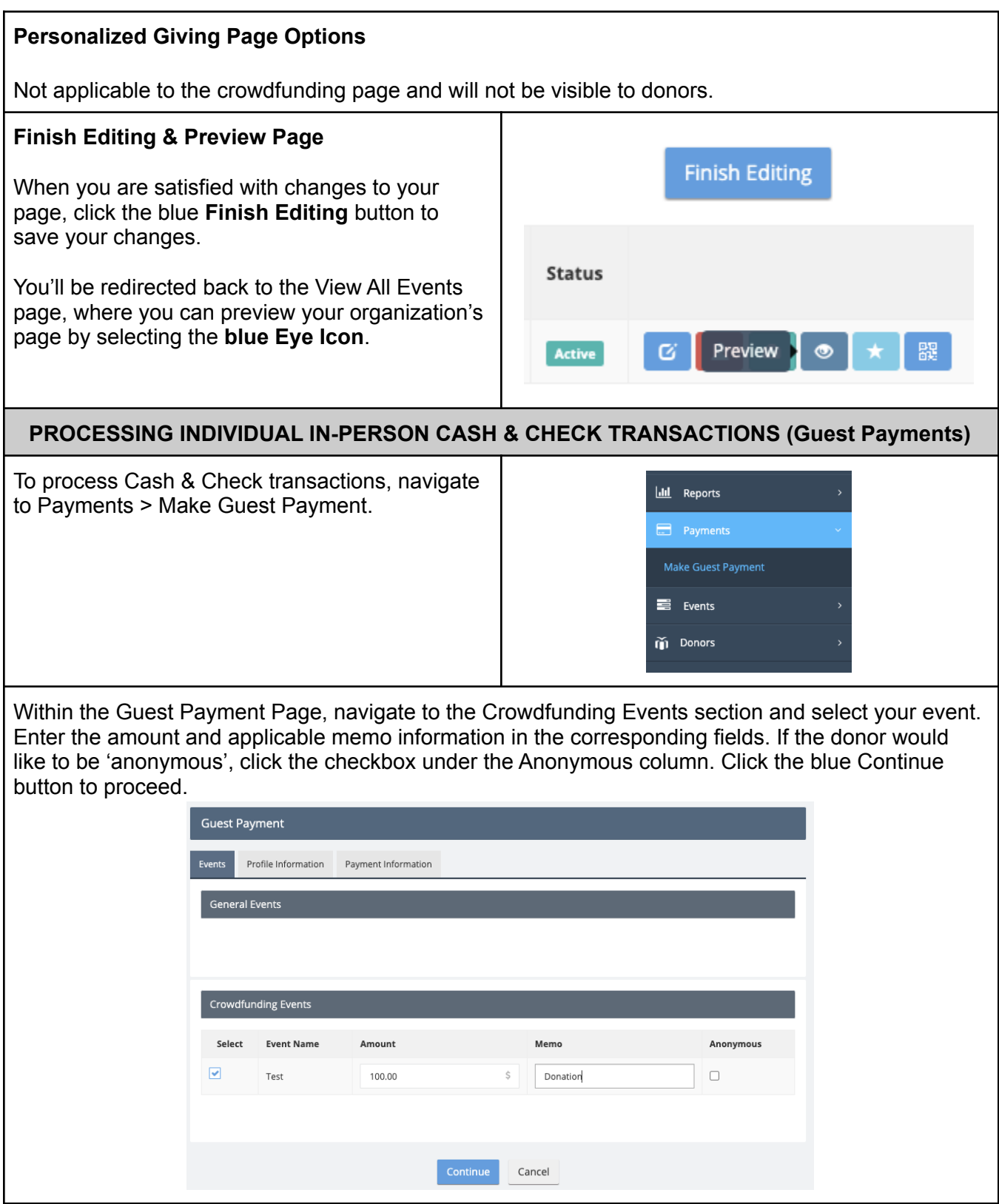

## m Central

Under the Profile Information tab, enter the required demographic information for the donor:

- First Name
- Last Name
- Email
- Address (Line 1, City, State, Country, Zip)

Phone is not required.

Click the **blue Continue button** to proceed.

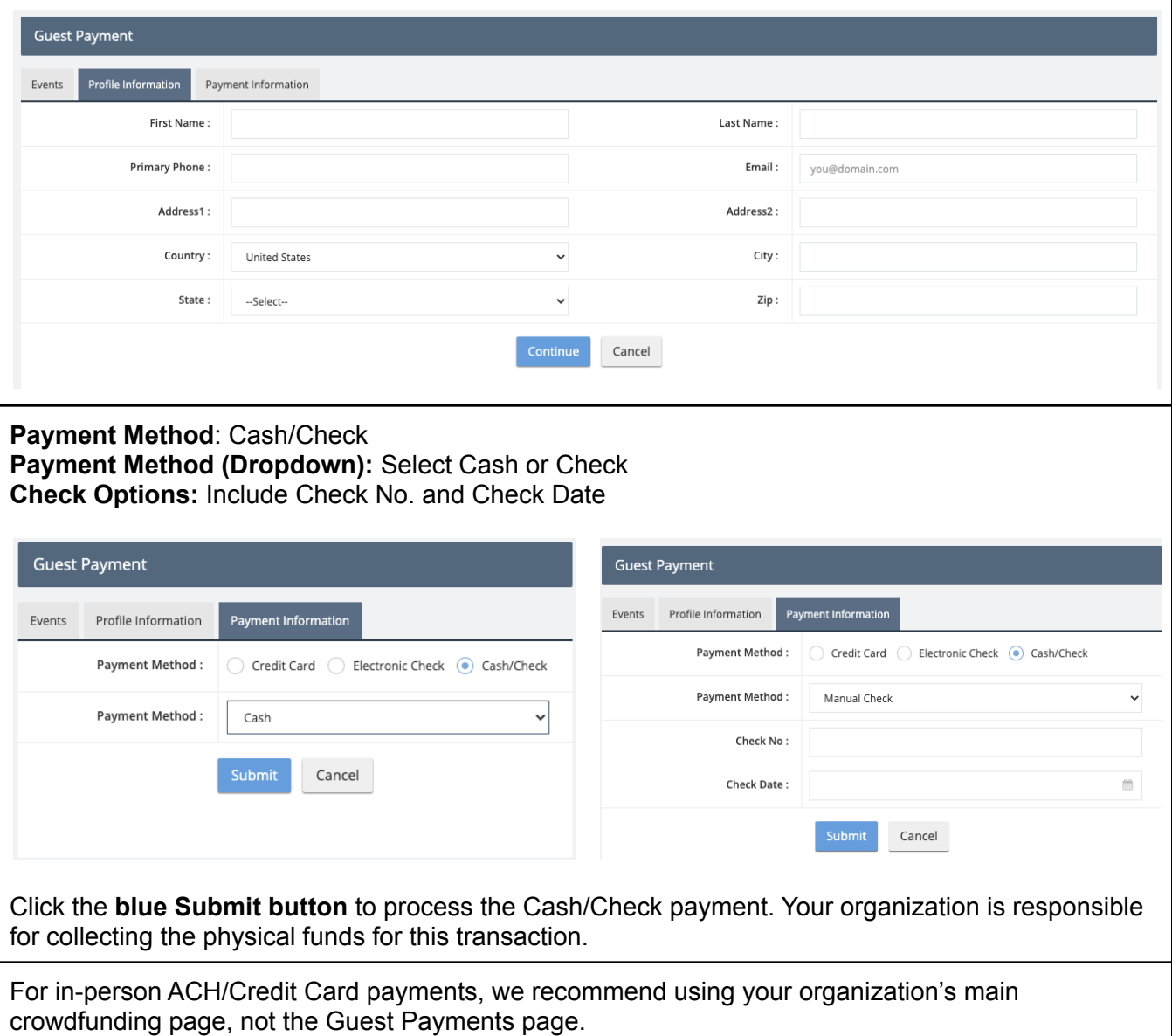

#### maive tral

#### <span id="page-10-0"></span>**PROCESSING BULK IN-PERSON CASH & CHECK TRANSACTIONS (Upload Offline Gifts)**

To process multiple Cash/Check transactions made throughout the day, you can batch upload multiple gifts using the Upload Offline Gifts feature.

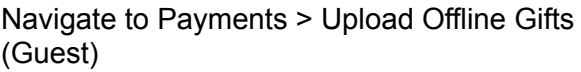

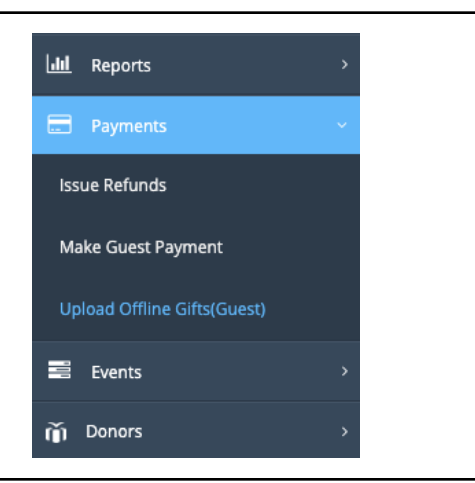

In the top right hand corner of the screen, click the **Download Sample CSV Format button** to download the CSV template to enter donations into. The file will download to your hard drive downloads folder.

Required Fields:

- FirstName
- LastName
- Email
- Address1
- City
- Country
- State
- Zip
- PaymentMode: "Cash" or "Check"
- Amount: ##.## ("\$" is not required)
- CheckNo: ####
- TransactionDate: mm/dd/yy
- Anonymous: "Yes" or "No"

Not Required:

- Address 2
- Gender: "M" or "F"
- Phone 1
- Memo

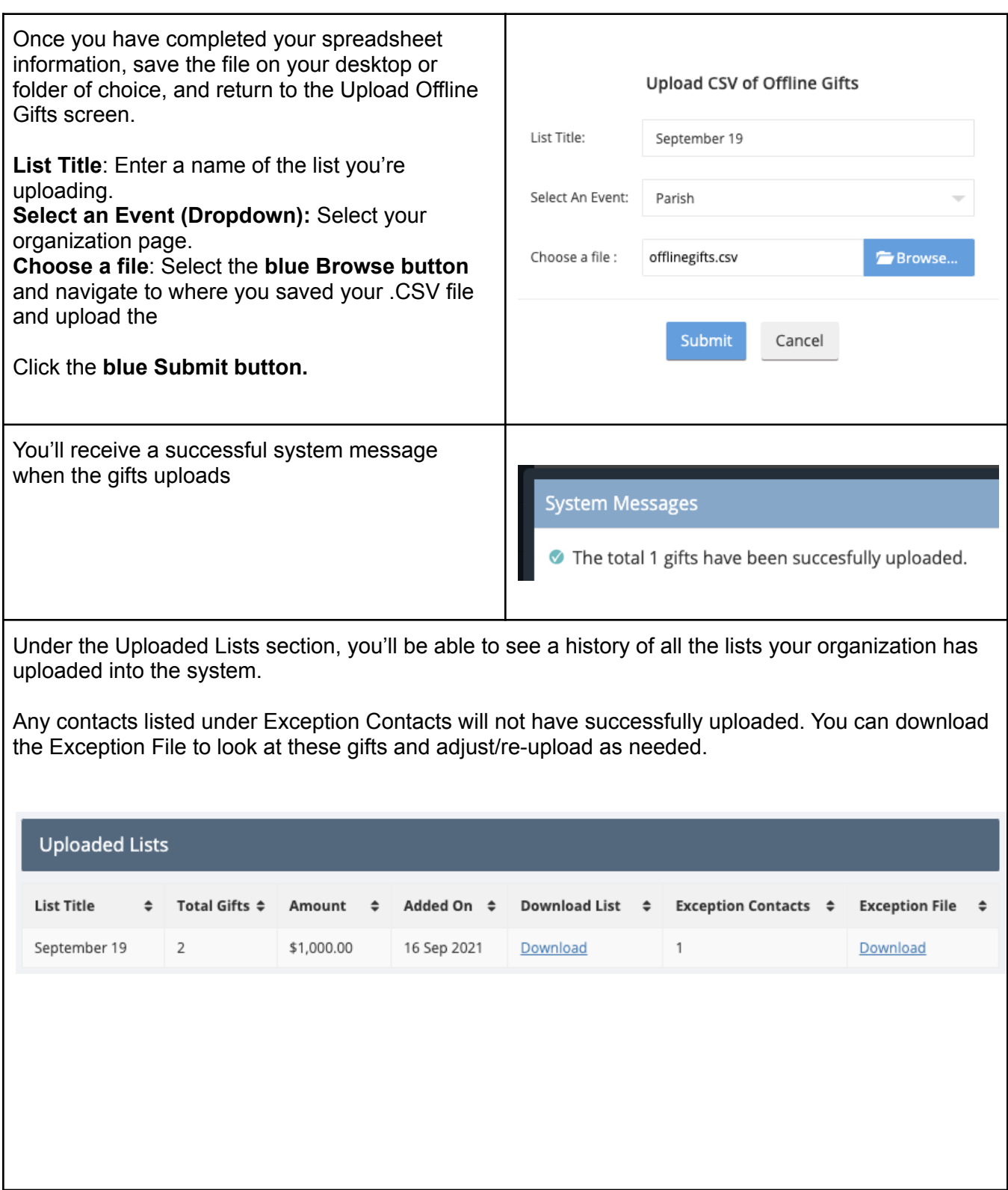

<span id="page-12-0"></span>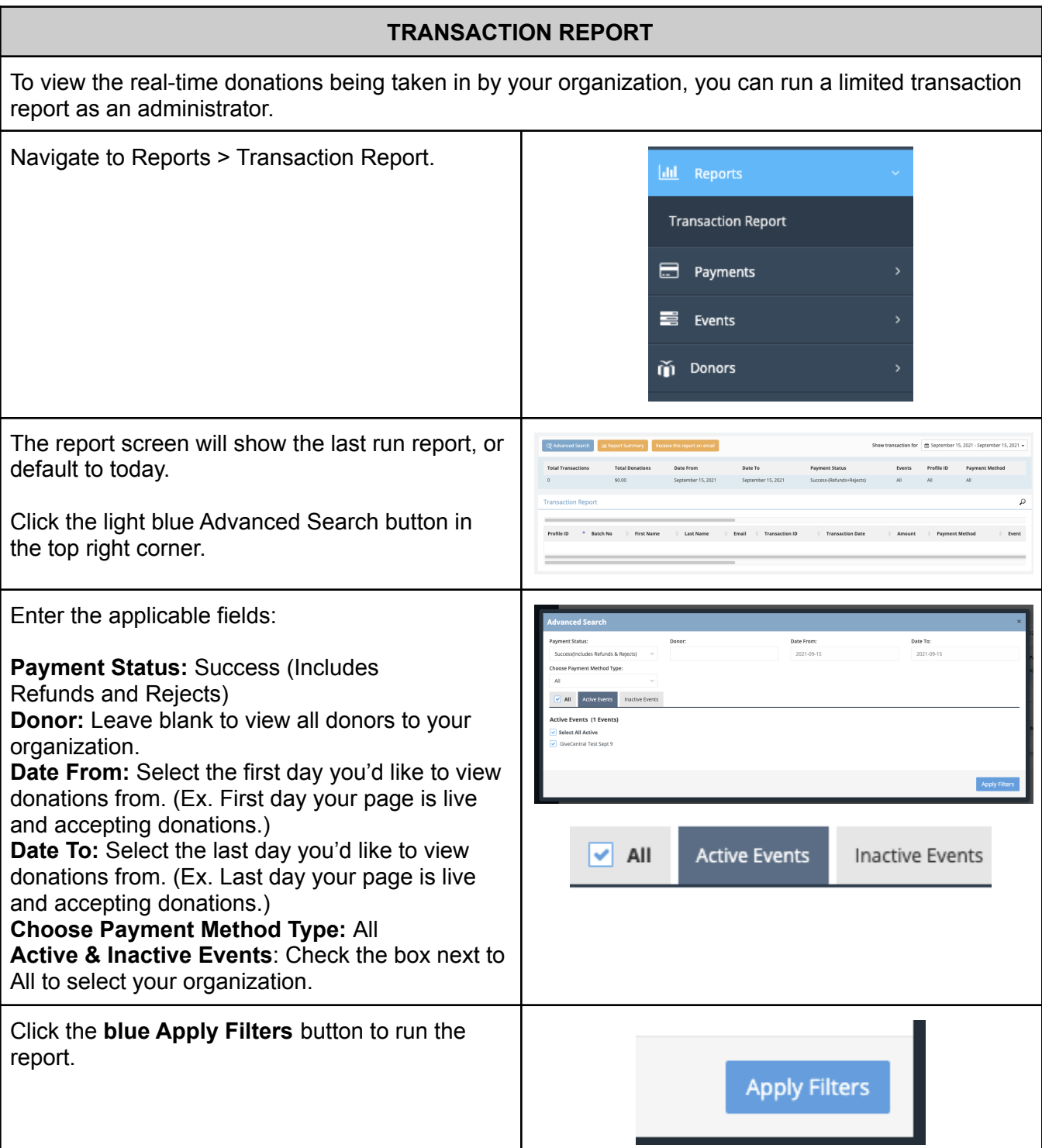

<span id="page-13-0"></span>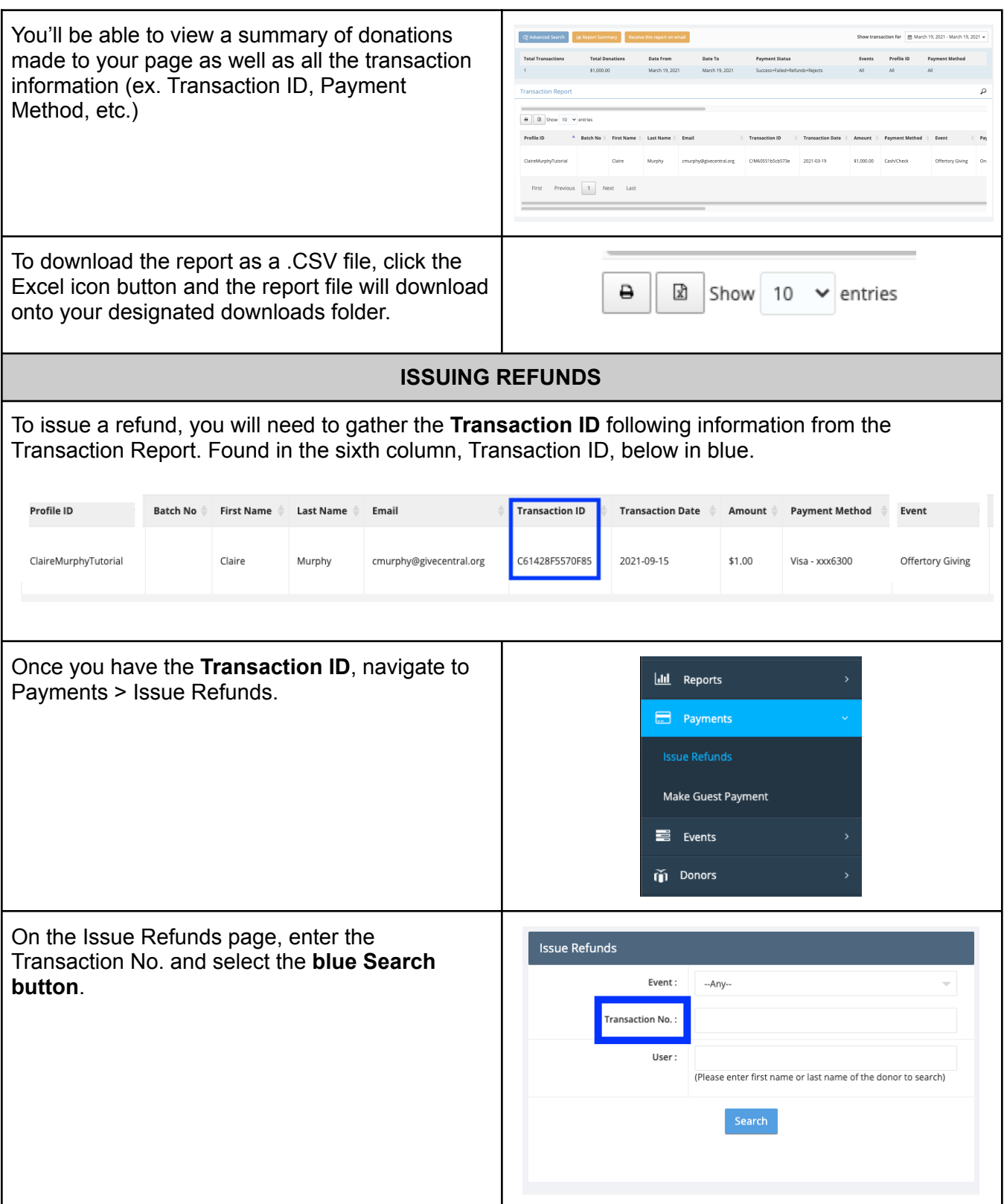

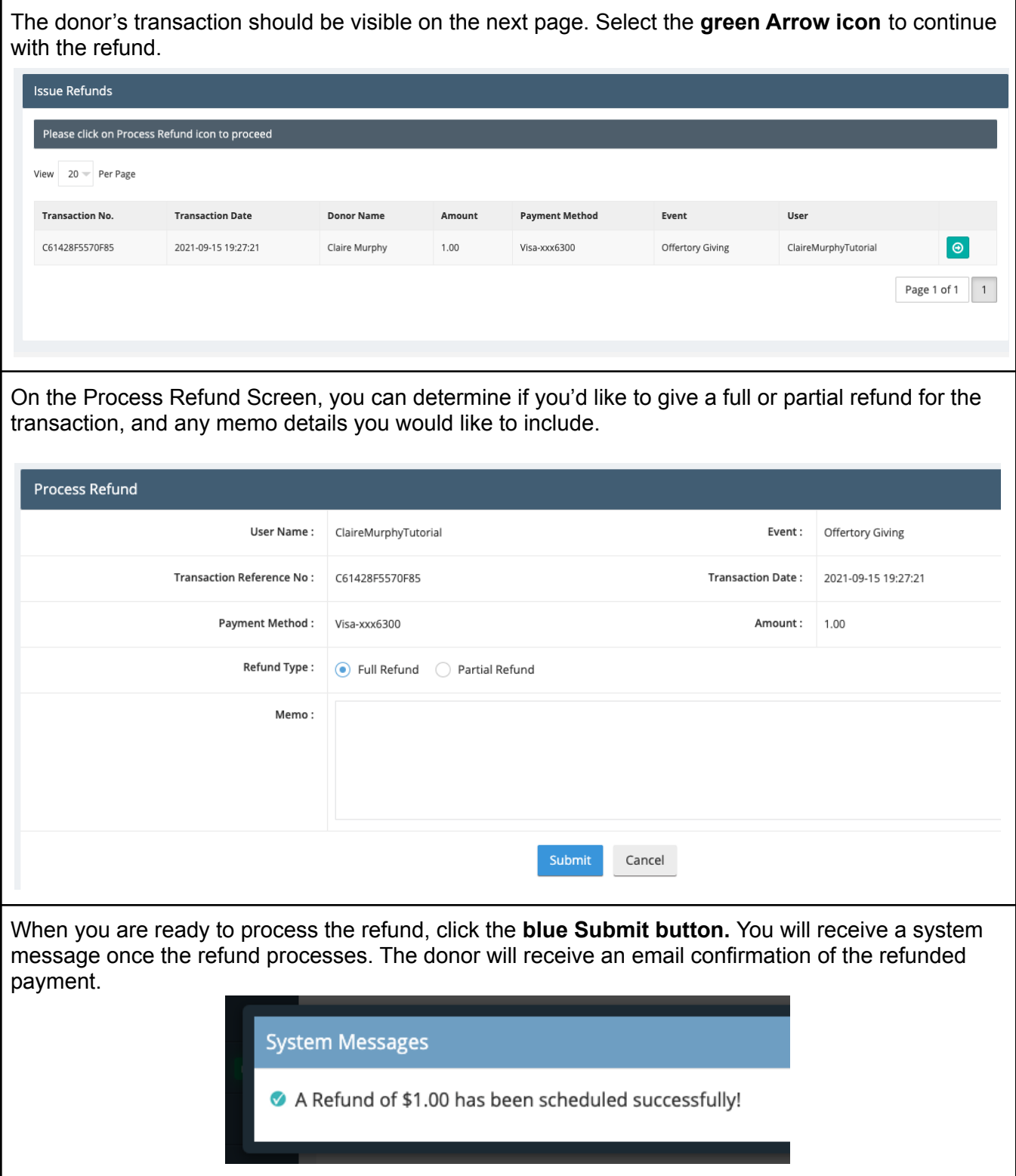

<span id="page-15-0"></span>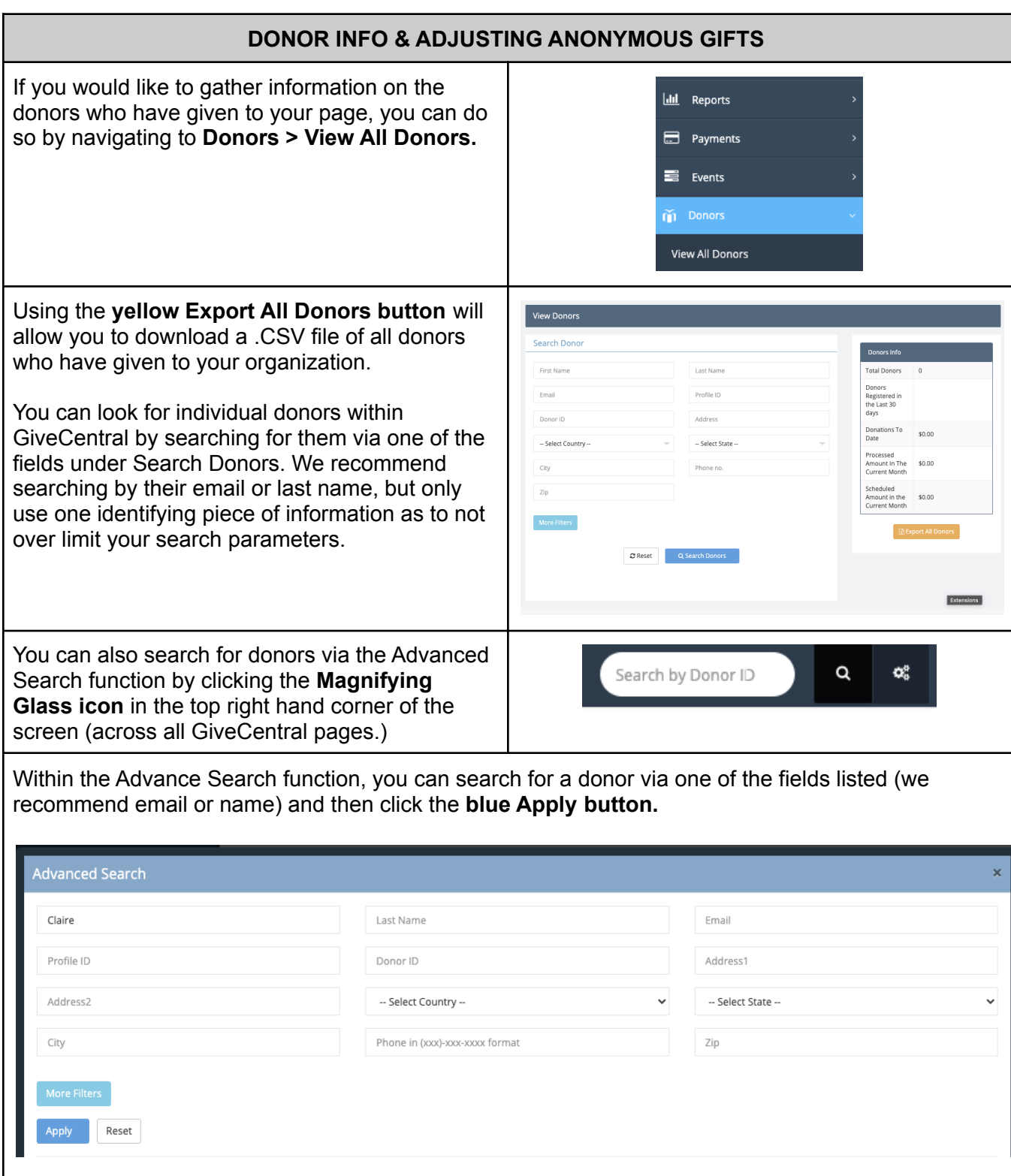

## **M** Central

If you would like to view the donor activity for a certain donor, under the Profile ID column, click on their **blue Hyperlinked Profile ID** to open their donor page. Location Profile ID  $\stackrel{\scriptscriptstyle \triangle}{=}$  First Name  $\stackrel{\scriptscriptstyle \triangle}{=}$ Last Name<sup>®</sup> Email  $A$ ddress  $\triangle$ Donor ID  $\triangleq$ Parish Giving Tuesday Demo guest6143a32c3d99f Claire Murphy cmurphy@givecentral.org 2 N Riverside Dr, Suite 1350, IL, 60606 Not Available Not Available Close On the donor's profile page, you will be able to see their giving history, their demographic information, and have the ability to change their gift to or from an anonymous type gift. Donor: Claire Murphy Edit primary information Employer Tags Add Delete Groups Add Delet **Tax Letter** Claire Murphy **Deactivate User** cmurphy@givecentral.org 9 2 N Riverside Dr Suite 1350 View Change History To change a gift's 'anonymous' status, on the donor's profile page, select the **orange View Payment Activity button** and you'll be brought to their most recent transactions. To change the gift to read as 'anonymous,' toggle the switch in the anonymous column to the **blue ON** setting or **grey OFF** setting. **Transaction History** Proceed Select Action Event **Reason for**  $\Box$ **Payment Date Transaction Id Status** Amount Anonymous Name Failure  $\circ$  $\Box$ Parish 2021-09-16 \$1000 C/M6143a32c9e0e3 success  $\,1\,$ 

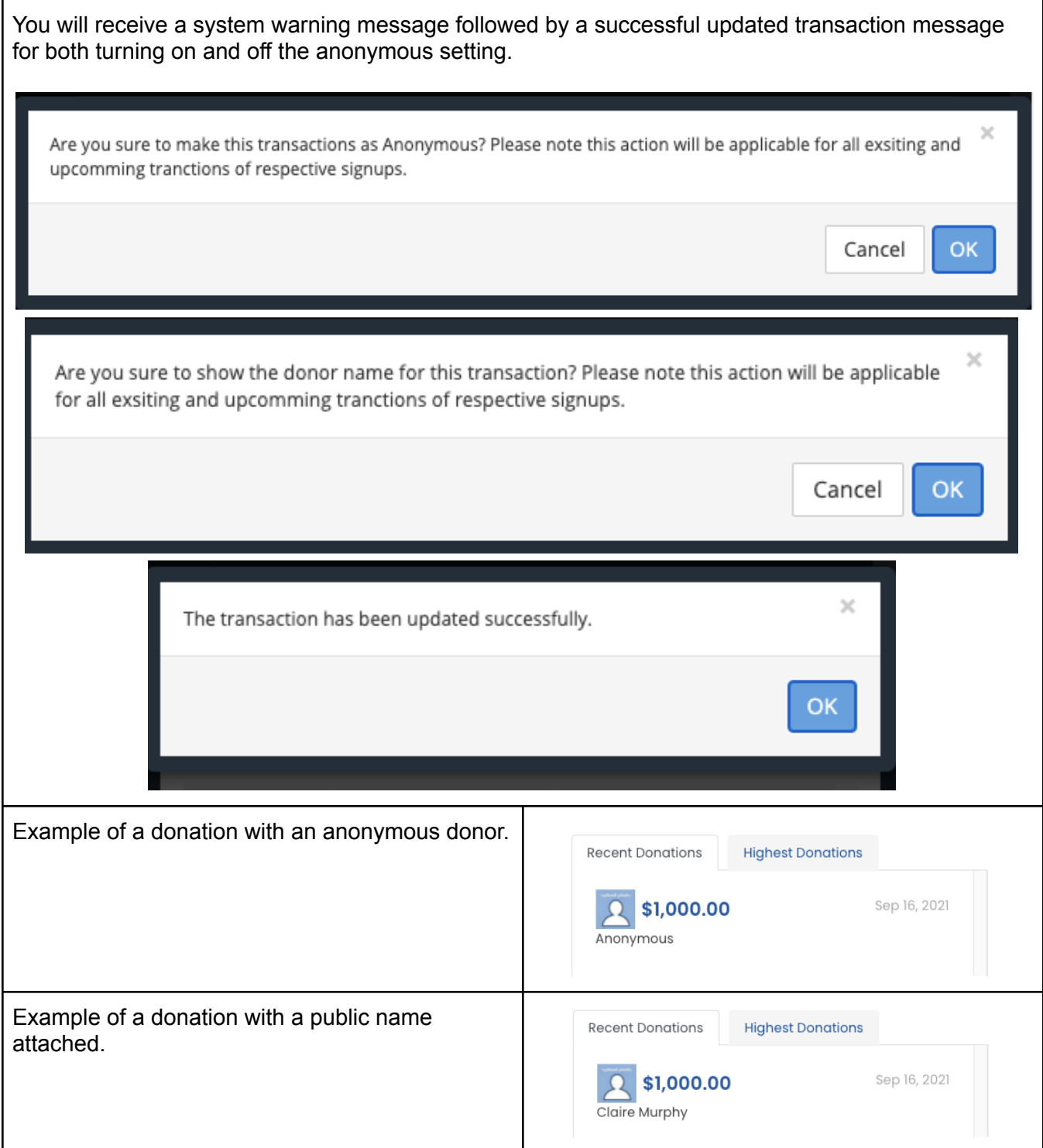